## Como usar o aplicativo Subscribe?

## **O aplicativo Subscribe lhe permite:**

• Receber automaticamente relatórios de suas faturas pagas e não pagas.

Para visualizar o *aplicativo Subscribe*, acesse<https://pgsupplier.vpn.pg.com/> e digite suas credenciais de login ao portal do fornecedor P&G.

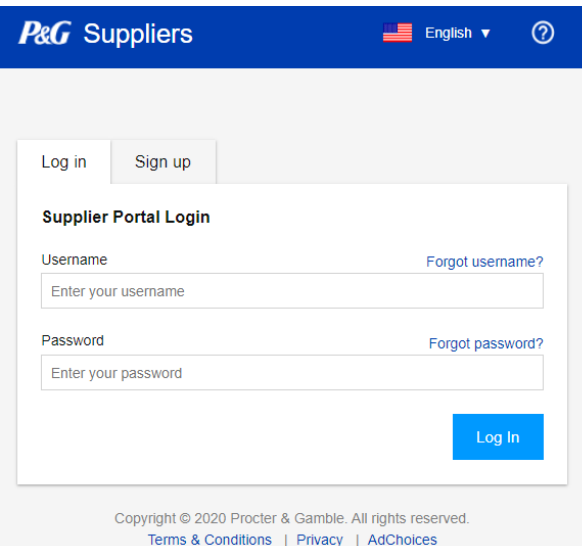

## Clique no aplicativo **Subscribe** .

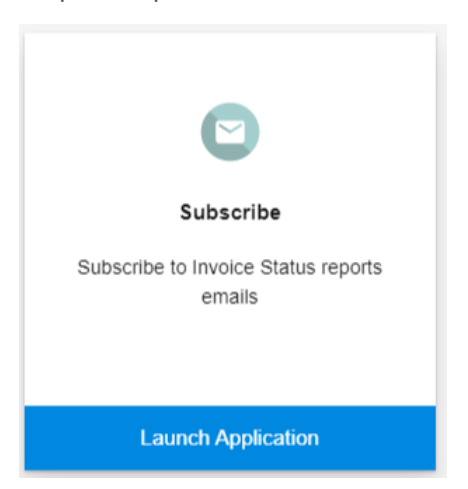

**Etapa 1:** Selecione **quando** você deseja receber o relatório.

I want to receive invoice status reports every:

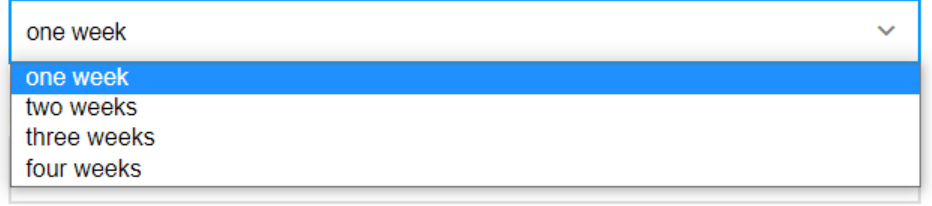

**Etapa 2:** Selecione **até quando** você deseja receber o relatório.

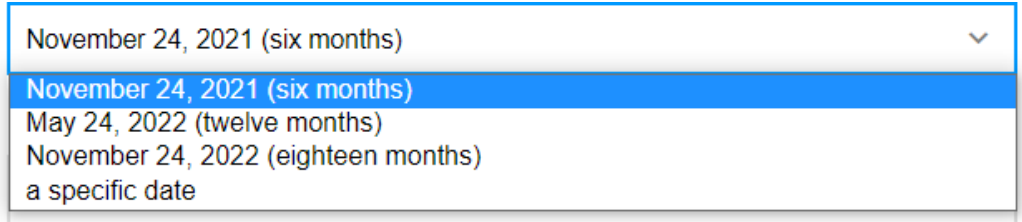

**Etapa 3:** Selecione **que dia da semana** você deseja receber o relatório.

I want to receive invoice status reports in the morning on:

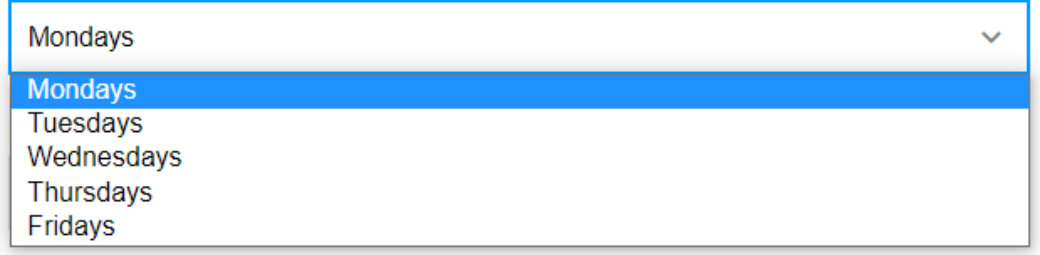

**Etapa 4:** Selecione o **horário** em que deseja receber o relatório dentre as opções disponíveis.

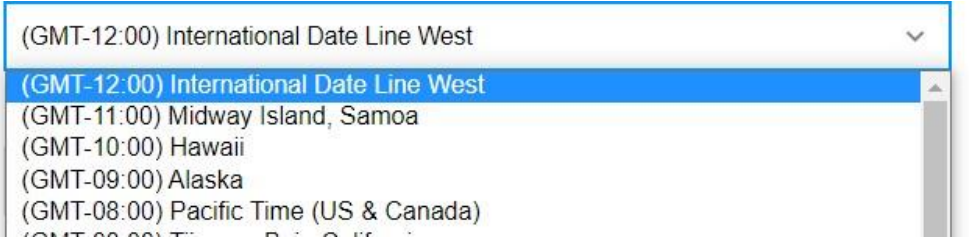

**Etapa 5:** Selecione o **intervalo de datas se quando a P&G recebeu as faturas** que você deseja incluir no relatório.

I want invoices sent to me that were delivered to P&G during:

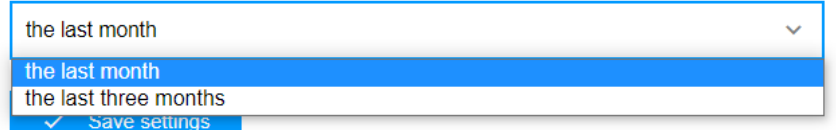

**Etapa 6:** Escolha o **tipo de faturas** que você deseja incluir no relatório.

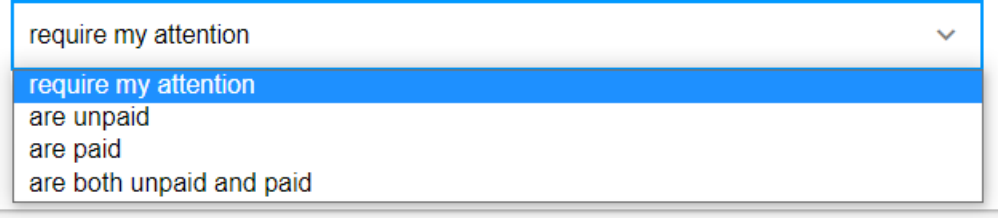

**Etapa 7:** Clique em "Save Settings" (Salvar configurações).

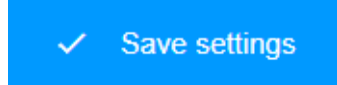

P&G Invoice Status Report - 2021-05-24

Este é o e-mail de amostra que você receberá para relatórios de status de fatura.

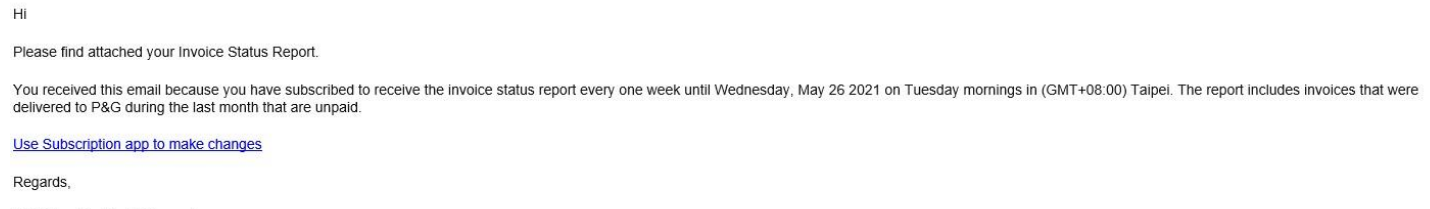

P&G Supplier Portal Support

**Etapa 8:** Se você não quer mais receber relatórios de status de fatura dos aplicativos do portal, clique em "Unsubscribe" (Desinscrever-se).

## Your active subscription

Your next Invoice Status report will be sent on the morning of Tuesday, May 25 2021.

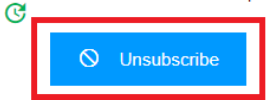